*Advanced Information*

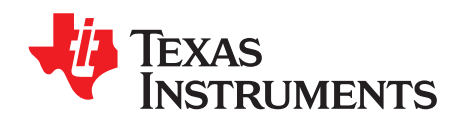

*User's Guide SLOU415–April 2019*

# *TAS6421-Q1 Evaluation Module*

This manual describes the operations of the TAS6421-Q1. The TAS6421-Q1 is a stand-alone EVM. The PurePath™ Control Console 3 GUI (PPC3) is used to initialize and operate the EVM. The main topics of this document are:

- Hardware implementation and descriptions
- Software implementation and descriptions
- TAS6421-Q1 EVM operations (hardware and software)

Required equipment and accessories:

- 1. TAS6421-Q1 EVM
- 2. USB A male to micro B male cable
- 3. Power Supply Unit (PSU) up to 26.4 V, > 6 A capable, if J12 is removed and 12 V is provided. If J12 is in, limit the input voltage to 18 V.
- 4. 1 resistive load or speaker load
- 5. 2 pair of wires stripped both ends
- 6. 2-mm slotted screwdriver
- 7. Optical audio source (optional)
- 8. Optical SPDIF cable (optional)
- 9. Desktop or laptop PC with Microsoft® Windows® 7 or Windows® 10 operating system

#### **Contents**

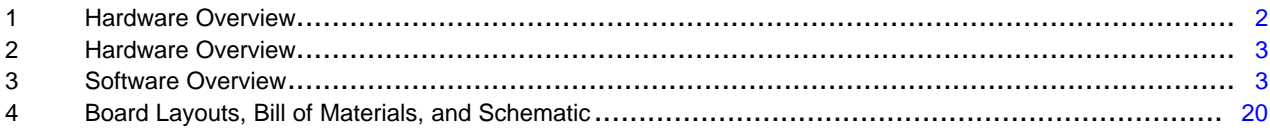

#### **List of Tables**

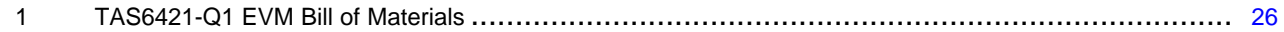

#### **Trademarks**

PurePath is a trademark of Texas Instruments. Microsoft, Windows are registered trademarks of Microsoft Corporation. All other trademarks are the property of their respective owners.

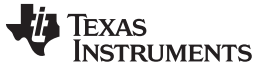

*Hardware Overview* [www.ti.com](http://www.ti.com)

# <span id="page-1-0"></span>**1 Hardware Overview**

# *1.1 TAS6421-Q1E1 Evaluation Module Description*

The TAS6421-Q1 EVM is a stand-alone EVM. It has single power supply input, USB control via PurePath Control Console 3 (PPC3) and two digital (I2S) audio input options. See the EVM block diagram in [Figure](#page-1-1) 1.

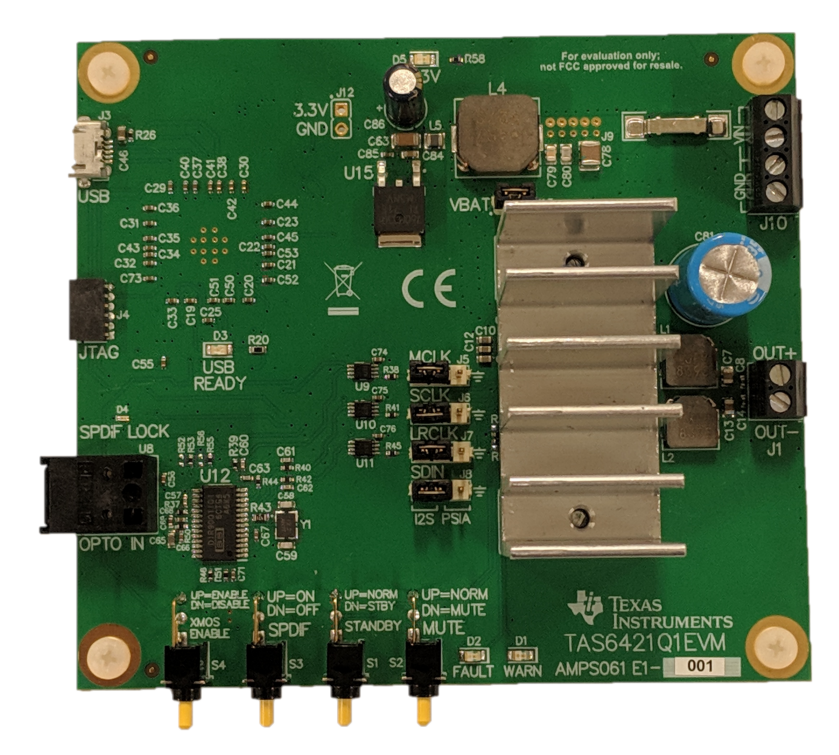

<span id="page-1-1"></span>**Figure 1. TAS6421-Q1 EVM**

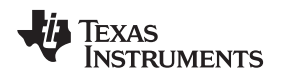

# <span id="page-2-0"></span>**2 Hardware Overview**

## *2.1 TAS6421-Q1 Evaluation Module Functions*

- The EVM only needs single supply to operate
- The VBAT can be separated for PVDD operation higher than 18 V
- Two audio sources can be selected readily
	- 1. If USB is selected, Windows Media Player can be used to stream audio.
	- 2. If optical is selected, an optical source such as DVD player can be used to stream audio.
	- 3. If external digital audio source such as those from Audio Precision, jumpers can be removed and I2S signals can be inserted at the jumper headers..
- There are four switches
	- 1. SPDIF power switch turns on and off optical to I2S converter.
	- 2. Standby switch puts the device on or out of standby.
	- 3. Mute switch stops or starts PWM modulation.
	- 4. The XMOS USB controller can be enabled or disabled. Used for EMC testing.
- USB connection also uses as a controller via I2C. The Pure Path Console 3 is the User Interface sending I2C commands to the device. PPC3 is discussed in a later section.

#### <span id="page-2-1"></span>**3 Software Overview**

#### *3.1 PurePath™ Console 3 (PPC3) Access and Description*

The PPC3 is a server-based tool. Access can be requested on <http://www.ti.com/tool/PUREPATHCONSOLE>.

Once approval is given, go to [www.ti.com/mysecuresoftware](http://www.ti.com/mysecuresoftware) to download the software. After login, the user will see this web page with a similar list of software products available for download.

**TEXAS**<br>INSTRUMENTS

#### *Software Overview* [www.ti.com](http://www.ti.com)

|                            | V0 https://www.ti.com/securesoftware/docs/securesoftwarehome.tsp;jsessionid=5371A89381DD1C4612C795B4514A3CB0.tiapp-pr → △ む |                                |              |                    |                            | Search                        | $\times$<br>$\Box$<br>$\circ$ $\bullet$<br>$\Omega$ +<br><del>n</del> ★ |              |
|----------------------------|----------------------------------------------------------------------------------------------------|--------------------------------|--------------|--------------------|----------------------------|-------------------------------|-------------------------------------------------------------------------|--------------|
| mySecure Software          | $\times$                                                                                                    |                                |              |                    |                            |                               |                                                                         |              |
| File Edit View             | Tools Help<br>Favorites                                                                                                    |                                |              |                    |                            |                               |                                                                         |              |
|                            | mySecure Software                                                                                                    |                                |              |                    |                            |                               |                                                                         |              |
|                            | Approved requests for secure software from TI                                                                               |                                |              |                    |                            |                               |                                                                         |              |
|                            | · This code is intended for your use only.                                                                                  |                                |              |                    |                            |                               |                                                                         |              |
|                            | · User access is granted on a per-person basis.                                                                             |                                |              |                    |                            |                               |                                                                         |              |
|                            | · If someone wishes to request access, please have them contact TI.                                                         |                                |              |                    |                            |                               |                                                                         |              |
|                            |                                                                                                    |                                |              |                    |                            |                               |                                                                         |              |
|                            | Search OPN Search Name, Software Product and Description                                                                    |                                |              |                    |                            |                               | $\overline{\mathbf{a}}$                                                 |              |
|                            |                                                                                                    |                                |              |                    |                            |                               |                                                                         |              |
|                            | 10 Software Products Reset Display                                                                                          |                                |              |                    |                            |                               |                                                                         |              |
|                            |                                                                                                    |                                | Last Updated | <b>Last Access</b> | Initial Access $\triangle$ | Access Expiration $\triangle$ |                                                                         |              |
| Action<br>$\blacktriangle$ | Name                                                                                                    | $\div$ Software Product $\div$ | by TI        | Date               | Date                       | Date                          | Description                                                             |              |
| <b>Access</b>              | TPA6304 Software                                                                                                    | <b>TPA6304-SW</b>              | 08 Apr 2019  |                    |                            | 11 Mar 2022                   |                                                                         |              |
| <b>New</b>                 |                                                                                                    |                                |              |                    |                            |                               |                                                                         |              |
| Access                     | Learning board software for                                                                                                 | LEARNINGBOARD-                 | 20 Mar 2019  |                    |                            | 14 Apr 2022                   | This is the Learning Board software                                     |              |
| <b>New</b>                 | speaker characterization                                                                                                    | SW                             |              |                    |                            |                               | for the PP-SALB-EVM Speaker<br>Characterization Board.                  |              |
|                            |                                                                                                    |                                |              |                    |                            |                               |                                                                         |              |
| <b>Access</b>              | TAS6424 and TAS6421 5CH<br>Software                                                                                         | TAS6424-TAS6421-<br>SW         | 15 Feb 2019  |                    |                            | 14 Feb 2022                   |                                                                         |              |
| New                        |                                                                                                    |                                |              |                    |                            |                               |                                                                         |              |
| <b>Access</b>              | TAS6421 Software                                                                                                    | TAS6421-SW                     | 12 Mar 2019  | 12 Mar 2019        | 12 Mar 2019                | 11 Mar 2022                   |                                                                         |              |
|                            |                                                                                                    |                                |              |                    |                            |                               |                                                                         |              |
| <b>Access</b>              | PurePath Console Graphical<br>Development Suite                                                                             | PUREPATHCONSOLE                | 03 Jan 2016  | 06 Jan 2019        | 14 Dec 2015                | 19 Mar 2022                   | PurePath Console Graphical                                              |              |
|                            | <b>View EULA</b>                                                                                                    |                                |              |                    |                            |                               | Development Suite                                                       | $\checkmark$ |
|                            |                                                                                                    |                                |              |                    |                            |                               |                                                                         |              |
|                            |                                                                                                    |                                |              |                    |                            |                               | ● 100% ▼                                                                |              |

**Figure 2. PPC3 Download Window**

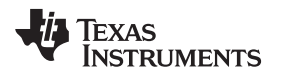

Run the installation program. Also download the PPC3 User Manual ([SLOU408\)](http://www.ti.com/lit/pdf/SLOU408) for further instructions. The following window is displayed when first running PPC3.

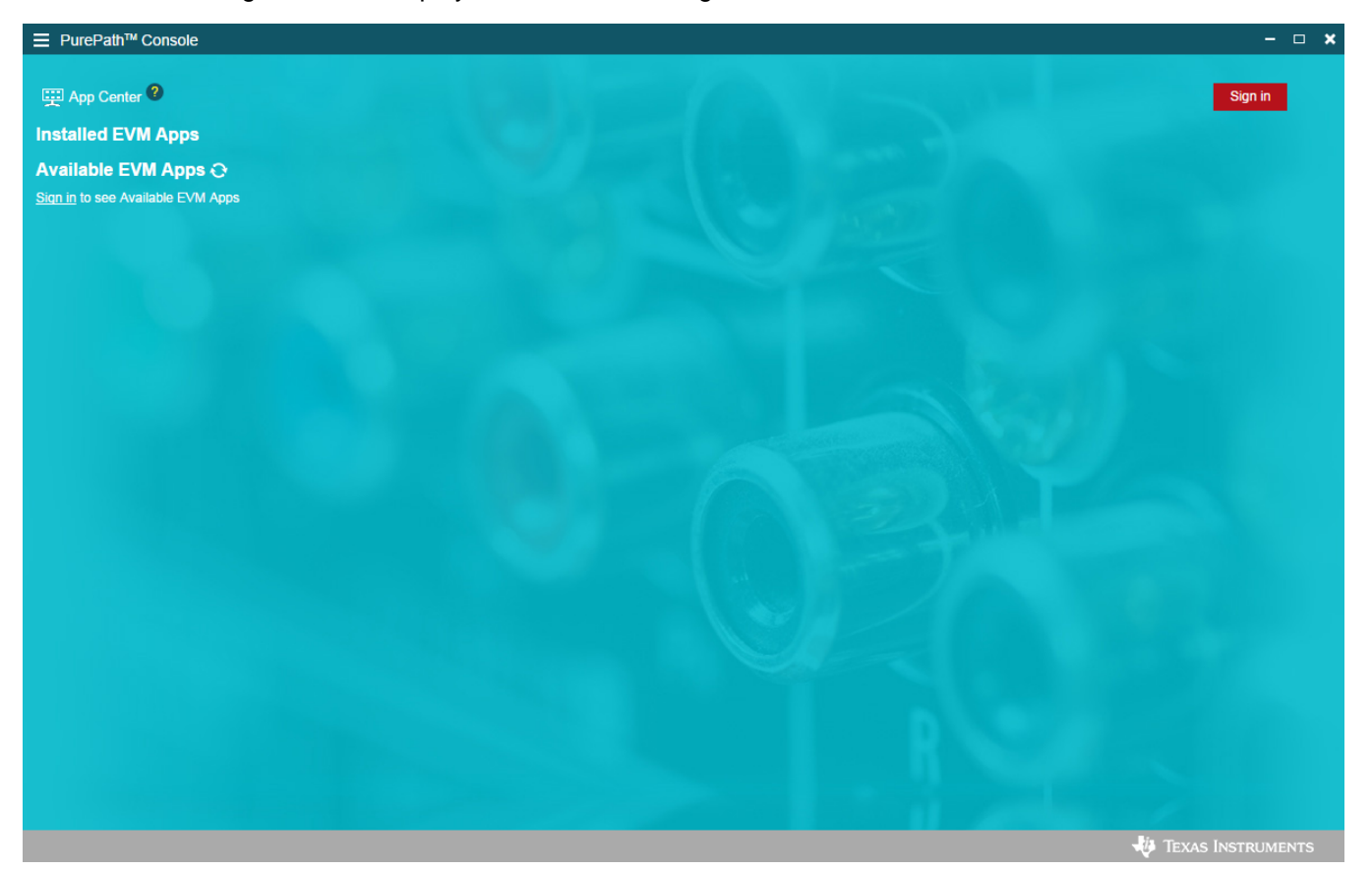

**Figure 3. PPC3 Window**

<span id="page-4-0"></span>When the window in [Figure](#page-4-0) 3 is displayed, click on "sign in" to see TAS6421 EVM application. All of the apps shown below may not be displayed for the user.

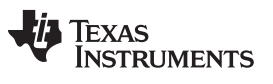

*Software Overview* [www.ti.com](http://www.ti.com)

Click on TAS6421 App box to download TAS6421 application. Installation window pops up, then click "Install".

TAS6421 EVM box appears in "Installed EVM Apps" section, see [Figure](#page-5-0) 4. Click on TAS6421 box to launch TAS6421 App.

| <b>三</b> PurePath <sup>™</sup> Console                                                                                                    |                                                                                                    |                                                                                                    | $ \Box$ $\bm{x}$                               |
|----------------------------------------------------------------------------------------------------|----------------------------------------------------------------------------------------------------|----------------------------------------------------------------------------------------------------|------------------------------------------------|
| App Center <sup>?</sup><br><b>Installed EVM Apps</b>                                                                                                    |                                                                                                    |                                                                                                    | Gregg Scott                                    |
| <b>D</b> : I2C Master<br>A generic I2C Master for all devices                                                                                             | <b>ID</b> : TAS6424 EVM<br>An App for TAS6424 EVM                                                    | <b>D</b> TAS6422 EVM<br>An App for TAS6422 EVM                                                            | <b>D</b> TPA6404 EVM<br>An App for TPA6404 EVM |
| ◯<br><b>D</b> TAS6421<br>An App for TAS6421-Q1 EVM (Beta).<br>O                                                                                           | O<br>TAS6424-Q1 & TAS6421-Q1<br>An App for TAS6424-Q1 & TAS6421-<br>Q1 five channel EVM (Beta).<br>O | O<br><b>TPA6304 EVM</b><br>o<br>An App for TPA6304 EVM                                                    | $\bullet$                                      |
| Available EVM Apps $\ominus$                                                                                                    |                                                                                                    |                                                                                                    |                                                |
| <b>Learning Board</b><br>Ð<br>Characterize and tune your speakers<br>and export to SmartAmp compatible<br><b>EVMs. Supports the PP-SALB-EVM</b><br>board. | TAS5766M Dual<br>Tune your speakers with Smart Amp.<br><b>Supports the TAS5766MRMTEVM</b><br>board.  | <b>D</b> : TAS5766M<br>Tune your speakers with Smart Amp.<br><b>Supports the TAS5766MDCAEVM</b><br>board. | <b>D</b> : TAS5404<br>An App for TAS5404 EVM   |
|                                                                                                    |                                                                                                    |                                                                                                    | <b>JU</b> TEXAS INSTRUMENTS                    |

<span id="page-5-0"></span>**Figure 4. Available Apps Window**

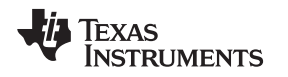

# *3.2 PurePath™ Console 3 – TAS6421-Q1 EVM Home Window*

When the TAS6421 EVM PPC3 is launched, the Home Window is shown. If the EVM is powered on and the USB is connected to the PC, the Home Window displays "Connect" box in the bottom right hand corner. If the EVM is not powered on or the USB is not connected, only "TAS6421-Q1 EVM – Offline" is displayed. There are three windows available with the TAS6421-Q1 EVM PPC3: Home Window, Register Map Window and Device Monitor and Control Window.

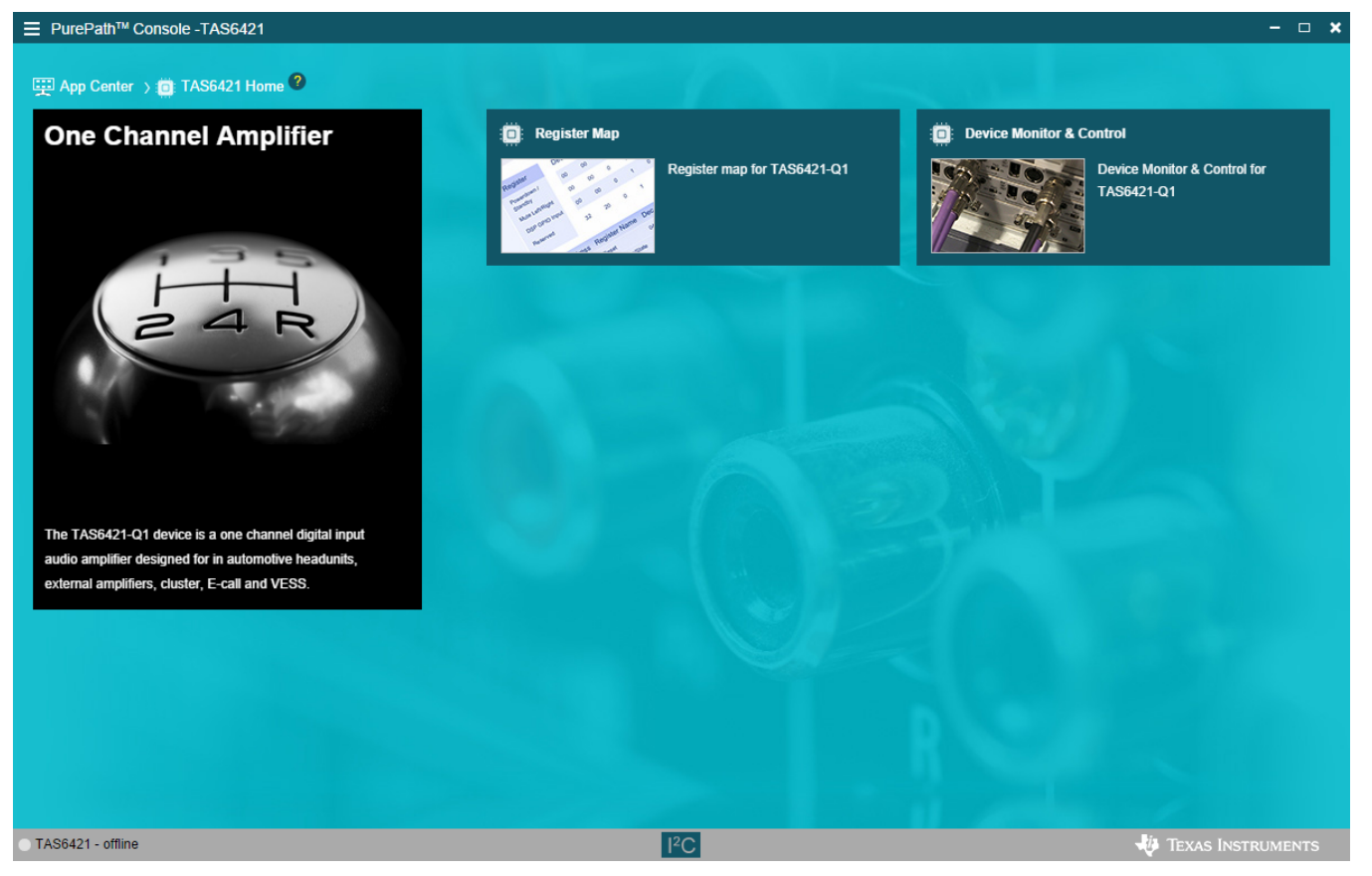

**Figure 5. TAS6421-Q1 EVM Home Window**

![](_page_7_Picture_1.jpeg)

# *3.3 PurePath™ Console 3 – TAS6421-Q1 EVM Register Map Window*

When click on Register Map Box on the Home Window, the Register Map Window is displayed. The Register Map indicates the current setting of all the registers in TAS6421-Q1.

| <sup>E</sup> PurePath™ Console -TAS6421        |                                      |               |                |                |                |                |                  |                |              |                           |                    | $  \times$               |  |
|------------------------------------------------|--------------------------------------|---------------|----------------|----------------|----------------|----------------|------------------|----------------|--------------|---------------------------|--------------------|--------------------------|--|
| App Center > 1 TAS6421 Home > 2 Register Map ? |                                      |               |                |                |                |                |                  |                |              |                           |                    |                          |  |
| <b>Register Map</b>                            |                                      |               |                |                |                |                |                  |                |              | <b>Read All Registers</b> | <b>Fields</b>      |                          |  |
| <b>Register Name ↓↑</b>                        | Q<br>Address $\downarrow \uparrow$ Q | Value         | $\overline{7}$ | 6              | 5              | $\overline{4}$ | <b>Bits</b><br>3 | $\overline{2}$ | $\mathbf{1}$ | $\mathbf{0}$              | <b>Description</b> |                          |  |
| $\blacktriangledown$ Block                     |                                      |               |                |                |                |                |                  |                |              |                           |                    |                          |  |
| <b>Mode Control</b>                            | 0x00                                 | $0 \times 00$ | $\bf{0}$       | $\bf{0}$       | $\bf{0}$       | $\bf{0}$       | $\mathbf 0$      | $\mathbf{0}$   | $\bf{0}$     | $\pmb{0}$                 |                    |                          |  |
| Misc Control 1                                 | 0x01                                 | 0x32          | $\bf{0}$       | $\bf{0}$       | $\mathbf{1}$   | $\mathbf{1}$   | $\bf{0}$         | $\bf{0}$       | $\mathbf{1}$ | 0                         |                    |                          |  |
| Misc Control 2                                 | 0x02                                 | 0x62          | $\pmb{0}$      | $\mathbf{1}$   | $\overline{1}$ | $\pmb{0}$      | $\bf{0}$         | 0              | $\mathbf{1}$ | 0                         |                    |                          |  |
| <b>SAP Control</b>                             | 0x03                                 | $0\times04$   | $\mathbf 0$    | $\mathbf{0}$   | $\mathbf{0}$   | $\bf{0}$       | $\mathbf 0$      | 1              | $\mathbf 0$  | 0                         |                    |                          |  |
| <b>State Control</b>                           | 0x04                                 | 0x55          | $\bf{0}$       | $\overline{1}$ | $\bf{0}$       | $\bf{0}$       | $\bf{0}$         | $\bf{0}$       | $\mathbf 0$  | 1                         |                    |                          |  |
| Ch1 Volume                                     | 0x05                                 | 0xcf          | $\mathbf{1}$   | $\mathbf{1}$   | $\mathbf{0}$   | $\pmb{0}$      | 1                | 1              | $\mathbf{1}$ | 1                         |                    |                          |  |
| DC LDG Control 1                               | 0x09                                 | $0 \times 00$ | $\bf{0}$       | $\mathbf{0}$   | $\mathbf 0$    | $\mathbf{0}$   | $\bf{0}$         | $\bf{0}$       | $\mathbf 0$  | $\mathbf{0}$              |                    |                          |  |
| DC LDG Control 2                               | 0x0A                                 | 0x11          | $\bf{0}$       | $\mathbf{0}$   | $\mathbf{0}$   | $\overline{1}$ | $\bf{0}$         | $\bf{0}$       | $\bf{0}$     | $\mathbf{1}$              |                    |                          |  |
| <b>DC LDG Control 3</b>                        | 0x0B                                 | 0x11          | $\bf{0}$       | $\mathbf 0$    | $\bf{0}$       | 1              | $\bf{0}$         | $\bf{0}$       | $\mathbf{0}$ | $\mathbf{1}$              |                    |                          |  |
| DC LDG Report 12                               | $0 \times 0 C$                       | 0x00          | $\bf{0}$       | $\bf{0}$       | $\bf{0}$       | $\bf{0}$       | $\bf{0}$         | $\bf{0}$       | $\bf{0}$     | $\bf{0}$                  |                    |                          |  |
| DC LDG Report LO                               | 0x0E                                 | 0x00          | $\bf{0}$       | $\bf 0$        | $\bf{0}$       | $\bf 0$        | $\mathbf 0$      | $\mathbf{0}$   | $\mathbf{0}$ | $\mathbf{0}$              |                    |                          |  |
| <b>State Report</b>                            | 0x0F                                 | $0\times 40$  | $\bf{0}$       | $\mathbf{1}$   | $\bf{0}$       | $\bf{0}$       | $\bf{0}$         | $\bf{0}$       | $\bf{0}$     | $\bf{0}$                  |                    |                          |  |
| <b>Channel Fault</b>                           | 0x10                                 | $0 \times 00$ | $\bf{0}$       | $\bf{0}$       | $\bf{0}$       | $\pmb{0}$      | $\bf{0}$         | $\bf{0}$       | $\mathbf 0$  | $\bf{0}$                  |                    |                          |  |
| Global Fault 1                                 | 0x11                                 | $0 \times 00$ | $\bf{0}$       | $\mathbf 0$    | $\mathbf{0}$   | $\bf{0}$       | $\bf{0}$         | $\bf{0}$       | $\mathbf{0}$ | $\bf{0}$                  |                    |                          |  |
| Global Fault 2                                 | 0x12                                 | $0 \times 00$ | $\bf{0}$       | 0              | $\bf{0}$       | $\pmb{0}$      | $\bf{0}$         | $\bf{0}$       | $\bf{0}$     | $\bf{0}$                  |                    |                          |  |
|                                                |                                      |               |                |                |                |                |                  |                |              |                           |                    |                          |  |
|                                                |                                      |               |                |                |                |                |                  |                |              |                           |                    |                          |  |
| ● TAS6421                                      |                                      |               |                |                | $l^2C$         |                |                  |                |              |                           |                    | <b>TEXAS INSTRUMENTS</b> |  |

**Figure 6. TAS6421-Q1 EVM Register Map Window**

# *3.4 PurePath™ Console 3 – TAS6421-Q1 EVM Monitor and Control Window*

When click on Device Monitor and Control Box on the Home Window, the Device Monitor and Control Window is displayed. The Register Map indicates the current setting of all the registers in TAS6421-Q1.

![](_page_8_Picture_167.jpeg)

**Figure 7. TAS6421-Q1 EVM Device Monitor and Control Window**

![](_page_9_Picture_1.jpeg)

*Software Overview* [www.ti.com](http://www.ti.com)

## *3.5 TAS6421-Q1 EVM Start Up*

This section describes the TAS6421-Q1 start-up procedure. Have the equipment and accessories listed on the first page of this document available.

## **3.5.1 TAS6421-Q1 EVM Setup**

Hardware and software connections:

- Desk top or laptop PC running Windows 7. Open PPC3 GUI.
- Connect 14.4 VDC PSU to TAS6421-Q1 EVM
- Connect speaker or resistive load to TAS6421-Q1 EVM
- Connect USB micro cable from PC to the EVM
- Set the switches (SPDIF, STANDBY, MUTE, XMOS Enable) to up positions
- Turn on the PSU
- Audio source: This can be a DVD player with optical SPDIF cable or Windows Media Player from PC
- At this point, 3.3 V LED, USB-LOCK LED and SPDIF-LOCK LED (if optical SPDIF is used) are on.
- If the SPDIF LED is not on, the default I2S input is the USB audio source.
- On the PPC3 window, launch TAS6421-Q1 EVM application
- The audio can be streamed now to the speakers. Go to the GUI and click on "Device Monitor & Control" box. Click on play button located on the top right of the window.
- The following sections describe in detail the register settings of TAS6421-Q1.

![](_page_9_Figure_20.jpeg)

**Figure 8. TAS6421-Q1 EVM Connections**

![](_page_10_Picture_1.jpeg)

#### **3.5.2 TAS6421-Q1 Settings on Device Monitor and Control Window**

The TAS6421-Q1 Register Map window is for reference. Most of the register settings are done on the Device Monitor and Control window

Click on "CONNECT" button on the bottom left corner of the TAS6421-Q1 EVM application window, see [Figure](#page-10-0) 9. The LED next to the TAS6421-Q1 EVM changes from gray to green and the "CONNECT" button changes to "DISCONNECT" button.

Click on the TAS6421-Q1 Device Monitor and Control box. The following window is displayed.

![](_page_10_Picture_425.jpeg)

**Figure 9. Device Monitor and Control Window**

This window has 6 major sections: global control section, channel control section, other control section, faults and warnings section, AC load diagnostics section and DC load diagnostics section.

#### <span id="page-10-0"></span>*3.5.2.1 Global Control Section*

The Mute Pin button is the GPIO pin controlling the mute function of the device.

The Wakeup button is the GPIO pin controlling the standby function of the device.

The Reset button is software reset. This places the device back in default settings.

![](_page_10_Picture_15.jpeg)

**Figure 10. Global Control Section**

![](_page_11_Picture_1.jpeg)

#### *Software Overview* [www.ti.com](http://www.ti.com)

#### *3.5.2.2 Channel Control Section*

The one channel as the following selections: Hi-z, Mute, Unmute, Volume, Line-out mode and Speaker mode.

The drop down menu allows user to select either Hi-z, Mute or Unmute state

The volume slide controls the digital gain of the channel.

The default setting for the channel is speaker mode. If line-out is used, select Line Output button.

![](_page_11_Picture_684.jpeg)

**Figure 11. Channel Control Section**

#### *3.5.2.3 Miscellaneous Control Section*

There are miscellaneous settings that are available on the GUI for easy access.

The over-current has two levels. The lower level is 1. The default is level 2. When running at lower output current, OC level can be set to 1. I2S and TDM are automatically detected. Use the pull down menu from "Input Format" box to manually select the audio format.

If sampling frequency is greater than 48 kHz, select 96 kHz from the "Input FS" pull down.

Over-temperature warning can be programmable, use the pull down menu to choose the OTW temperature. The default setting is 120°C.

The output switching frequency (FSW) or Pulse Width Modulation frequency (PWM) is set at 2.1 MHz. The pull-down menu on the PWM FRQ box is used to choose a lower FSW. LC value should be adjusted when FSW is changed.

There are four gain settings in TAS6421-Q1: low, normal, high and maximum. The default setting is high. However, the recommended setting is normal for lower noise performance for driving speakers at 14.4 VDC. The gain setting is selectable via the drop down menu in the "Gain" box.

The volume slew rate is measured with sampling frequency. The default setting is 1 period of sampling frequency (FSYNC or FS). This rate is selectable from 1 to 8 sampling periods with the drop down menu under "Vol Rate" box.

![](_page_12_Picture_0.jpeg)

![](_page_12_Picture_244.jpeg)

**Figure 12. Other Control Section**

#### *3.5.2.4 Faults and Warnings Section*

The top right buttons on this box serve as controlling and monitoring faults.

Clip enable route the clip detection bit to the warning pin. This is displayed as yellow LED on the EVM. Thermal enable route the over-temperature warning bit to the warning pin. This is display as the same yellow LED on the EVM.

Clear button clears all the faults and warnings.

Read button manually read the faults and warnings.

![](_page_12_Picture_245.jpeg)

**Figure 13. Faults and Warnings Section**

![](_page_13_Picture_1.jpeg)

*Software Overview* [www.ti.com](http://www.ti.com)

#### *3.5.2.5 AC Load Diagnostics Section*

AC load diagnostics report speaker impedance and phase.

Select the correct output impedance and click start. Follow the pop up instructions to complete the load diagnostics run.

#### **NOTE:** THE AC LOAD DIAGNOSTICS IS DISABLED AT THIS TIME

Make sure to set the digital input to 0 dBFS (100% full-scale). If the sine wave is provided from the USB audio, turn the audio media volume and PC sound card volume to maximum.

Click on the "flip" icon located on the top right of the AC load diagnostics box to see the results.

![](_page_13_Picture_487.jpeg)

**Figure 14. AC Load Diagnostics Section**

#### *3.5.2.6 DC Load Diagnostics Section*

The DC load diagnostics report if a short to power, short to ground, short to load or open is present.

Select the impedance of the load from 0.5 to 5  $\Omega$ . Click start and then click the "flip" on the top right of the box to view results.

If the channel is selected as a line-out, click on "LO ENA LD" to enable line-out load diagnostics.

"Retry" box is used when DC load diagnostics are run more than one time.

DC load diagnostics can be aborted by click on the "Abort LD" box.

![](_page_14_Picture_0.jpeg)

[www.ti.com](http://www.ti.com) *Software Overview*

![](_page_14_Picture_67.jpeg)

**Figure 15. DC Load Diagnostics Section**

![](_page_15_Picture_1.jpeg)

*Software Overview* [www.ti.com](http://www.ti.com)

# **3.5.3 TAS6421-Q1 Settings on Register Map Window**

The register map can be sorted either alphabetically or numerically (register number).

![](_page_15_Picture_107.jpeg)

![](_page_15_Figure_7.jpeg)

![](_page_16_Picture_0.jpeg)

When a register is selected, the hex value along with the individual bit value is displayed. The name and description for each bit are shown to the right in the "Fields" box.

![](_page_16_Picture_177.jpeg)

### **Figure 17. Register Map Window - Expanding**

Double click on any bit, the bit changes state. This state is executed at the end of the click.

![](_page_17_Picture_1.jpeg)

#### *Software Overview* [www.ti.com](http://www.ti.com)

#### **3.5.4 I2C Window**

The PPC3 has an I2C monitor and also configuration program options.

When this window is first open, the round button is green. To record I2C commands, click on this button and it turns red. The recording can be saved for later used by clicking the save icon.

The I2C commands can also be copied to clip board by clicking the icon next to trash bin icon.

| <sup>E</sup> PurePath <sup>™</sup> Console -TAS6421 |                |                                                                                  |                         |              |                                    | $  \times$               |  |
|-----------------------------------------------------|----------------|----------------------------------------------------------------------------------|-------------------------|--------------|------------------------------------|--------------------------|--|
| App Center > C TAS6421 Home > C Register Map ?      |                |                                                                                  |                         |              |                                    |                          |  |
| <b>Register Map</b>                                 |                | <b>I2C Monitor</b>                                                               | <b>Dond A</b> Registers |              | <b>Fields</b>                      |                          |  |
| Register Name #1<br>Q                               | Address #1 Q   |                                                                                  | 1/O<br>Log              | $\mathbf{0}$ | <b>Mode Control</b>                |                          |  |
| $\blacktriangledown$ Block                          |                | Slave Q                                                                          | 冒责意<br>$\odot$          |              | Field                              | <b>Value</b>             |  |
| <b>Mode Control</b>                                 | 0x00           | $\begin{array}{c cc} 1 & \text{ipio} \\ 2 & \text{w} & 99 & 04 & 00 \end{array}$ |                         | $\bf{0}$     | Reset                              | $\mathbf{0}$             |  |
| <b>Misc Control 1</b>                               | 0x01           | 3 W 99 01 04<br>i i2cfast<br>$\overline{4}$                                      |                         | 0            | <b>PWM Mode</b>                    | $\overline{0}$           |  |
|                                                     |                | 5<br>i gpio<br>6 w 99 04 00                                                      |                         |              | Reserved                           | $\mathbf{0}$             |  |
| <b>Misc Control 2</b>                               | 0x02           | w 99 01 08<br>i2cfast<br>8<br>H.                                                 |                         | $\mathbf 0$  | Reserved                           | $\overline{0}$           |  |
| <b>SAP Control</b>                                  | 0x03           | w da 00 80<br>$\circ$<br>da 00 01<br>10<br>x.                                    |                         | $\bf{0}$     | CH1 LO Mode                        | $\mathbf{0}$             |  |
| <b>State Control</b>                                | $0 \times 04$  | 11 r da 01 01<br>12<br>r da 00 01                                                |                         | 1            | Reserved                           | $\mathbf{0}$             |  |
| Ch1 Volume                                          | 0x05           | 13<br>r da 00 01<br>$r$ da 01 01<br>14                                           |                         | 1            | Reserved                           | $\overline{0}$           |  |
|                                                     |                | 15<br>r da 03 01<br>r da 02 01<br>16                                             |                         |              | Reserved                           | $\mathbf{0}$             |  |
| <b>DC LDG Control 1</b>                             | 0x09           | r da 03 01<br>17                                                                 |                         | $\mathbf 0$  |                                    |                          |  |
| DC LDG Control 2                                    | 0x0A           | r da 02 01<br>18<br>$r$ da 09 01<br>19                                           |                         | 1            | <b>Description</b>                 |                          |  |
| DC LDG Control 3                                    | 0x0B           | r da 01 01<br>20<br>21<br>r da 16 01                                             |                         | 1            |                                    |                          |  |
|                                                     |                | $r$ da 01 01<br>22<br>$23$ $r$ da 00 01                                          |                         |              | <b>Device Reset</b>                |                          |  |
| DC LDG Report 12                                    | 0x0C           | r da 09 01<br>24<br>25<br>r da 09 01                                             |                         | $\bf{0}$     | <b>PWM Mode</b>                    |                          |  |
| DC LDG Report LO                                    | 0x0E           | 26<br>r da 14 01<br>r da 14 01<br>27                                             |                         | $\bf{0}$     | Reserved                           |                          |  |
| <b>State Report</b>                                 | $0 \times 0 F$ | 28<br>$r$ da 11 01                                                               |                         | $\bf{0}$     | Reserved                           |                          |  |
|                                                     |                | r da 11 01<br>29<br>30 r da 11 01                                                |                         |              | Channel 1 Line Output Mode Control |                          |  |
| <b>Channel Fault</b>                                | 0x10           | r da 11 01<br>31<br>32 r da 11 01                                                |                         | $\bf{0}$     | Reserved                           |                          |  |
| <b>Global Fault 1</b>                               | 0x11           | 33 r da 12 01<br>34 r da 13 01                                                   |                         | $\bf{0}$     | Reserved                           |                          |  |
| <b>Global Fault 2</b>                               | 0x12           | 35 r da 04 01<br>* da 05 01<br>36                                                |                         | $\bf{0}$     | Reserved                           |                          |  |
|                                                     |                |                                                                                  |                         |              |                                    |                          |  |
|                                                     |                |                                                                                  |                         |              |                                    |                          |  |
| <b>TAS6421</b>                                      |                |                                                                                  | $ {}^{12}$ C            |              |                                    | <b>TEXAS INSTRUMENTS</b> |  |
|                                                     |                |                                                                                  |                         |              |                                    |                          |  |

**Figure 18. I2C Window – I2C Logging**

A set of I2C commands can be loaded and executed from this window. On the top right corner, click on "I/O" button to display the above window. Write I2C commands here or open an existing \*.cfg file then click "Execute" button on the bottom left corner. The I2C commands are sent to the device when the "Execute" button is pressed.

![](_page_18_Picture_199.jpeg)

**Figure 19. I2C Window – Sending I2C Commands**

![](_page_19_Picture_1.jpeg)

# <span id="page-19-0"></span>**4 Board Layouts, Bill of Materials, and Schematic**

# *4.1 TAS6421-Q1 EVM Layouts*

![](_page_19_Figure_6.jpeg)

**Figure 20. TAS6421-Q1 EVM Top**

![](_page_20_Picture_0.jpeg)

![](_page_20_Figure_4.jpeg)

**Figure 21. TAS6421-Q1 EVM Bottom**

![](_page_21_Picture_1.jpeg)

*4.2 TAS6421-Q1E3 EVM Schematic*

![](_page_21_Figure_5.jpeg)

**Figure 22. Schematic (Page 1)**

![](_page_22_Picture_0.jpeg)

**SPDIF** 

![](_page_22_Figure_5.jpeg)

**Figure 23. Schematic (Page 2)**

![](_page_23_Picture_1.jpeg)

![](_page_23_Figure_3.jpeg)

![](_page_23_Figure_4.jpeg)

![](_page_24_Picture_0.jpeg)

*Advanced Information*

 $3.3V$ 

![](_page_24_Figure_4.jpeg)

# **Power Supplies**

![](_page_24_Figure_6.jpeg)

![](_page_24_Figure_7.jpeg)

![](_page_24_Figure_8.jpeg)

**Figure 25. Schematic (Page 4)**

![](_page_25_Picture_1.jpeg)

*Board Layouts, Bill of Materials, and Schematic* [www.ti.com](http://www.ti.com)

# *4.3 Bill of Materials*

[Table](#page-25-1) 1 lists the TAS6421-Q1 EVM bill of materials.

#### **Table 1. TAS6421-Q1 EVM Bill of Materials**

<span id="page-25-1"></span><span id="page-25-0"></span>![](_page_25_Picture_1012.jpeg)

(1) Unless otherwise noted in the Alternate Part Number and/or Alternate Manufacturer columns, all parts may be substituted with equivalents

![](_page_26_Picture_0.jpeg)

# **Table 1. TAS6421-Q1 EVM Bill of Materials (continued)**

![](_page_26_Picture_1017.jpeg)

![](_page_27_Picture_1.jpeg)

![](_page_27_Picture_1046.jpeg)

![](_page_27_Picture_1047.jpeg)

![](_page_28_Picture_0.jpeg)

# **Table 1. TAS6421-Q1 EVM Bill of Materials (continued)**

![](_page_28_Picture_778.jpeg)

#### **STANDARD TERMS FOR EVALUATION MODULES**

- 1. *Delivery:* TI delivers TI evaluation boards, kits, or modules, including any accompanying demonstration software, components, and/or documentation which may be provided together or separately (collectively, an "EVM" or "EVMs") to the User ("User") in accordance with the terms set forth herein. User's acceptance of the EVM is expressly subject to the following terms.
	- 1.1 EVMs are intended solely for product or software developers for use in a research and development setting to facilitate feasibility evaluation, experimentation, or scientific analysis of TI semiconductors products. EVMs have no direct function and are not finished products. EVMs shall not be directly or indirectly assembled as a part or subassembly in any finished product. For clarification, any software or software tools provided with the EVM ("Software") shall not be subject to the terms and conditions set forth herein but rather shall be subject to the applicable terms that accompany such Software
	- 1.2 EVMs are not intended for consumer or household use. EVMs may not be sold, sublicensed, leased, rented, loaned, assigned, or otherwise distributed for commercial purposes by Users, in whole or in part, or used in any finished product or production system.
- 2 *Limited Warranty and Related Remedies/Disclaimers*:
	- 2.1 These terms do not apply to Software. The warranty, if any, for Software is covered in the applicable Software License Agreement.
	- 2.2 TI warrants that the TI EVM will conform to TI's published specifications for ninety (90) days after the date TI delivers such EVM to User. Notwithstanding the foregoing, TI shall not be liable for a nonconforming EVM if (a) the nonconformity was caused by neglect, misuse or mistreatment by an entity other than TI, including improper installation or testing, or for any EVMs that have been altered or modified in any way by an entity other than TI, (b) the nonconformity resulted from User's design, specifications or instructions for such EVMs or improper system design, or (c) User has not paid on time. Testing and other quality control techniques are used to the extent TI deems necessary. TI does not test all parameters of each EVM. User's claims against TI under this Section 2 are void if User fails to notify TI of any apparent defects in the EVMs within ten (10) business days after delivery, or of any hidden defects with ten (10) business days after the defect has been detected.
	- 2.3 TI's sole liability shall be at its option to repair or replace EVMs that fail to conform to the warranty set forth above, or credit User's account for such EVM. TI's liability under this warranty shall be limited to EVMs that are returned during the warranty period to the address designated by TI and that are determined by TI not to conform to such warranty. If TI elects to repair or replace such EVM, TI shall have a reasonable time to repair such EVM or provide replacements. Repaired EVMs shall be warranted for the remainder of the original warranty period. Replaced EVMs shall be warranted for a new full ninety (90) day warranty period.

# **WARNING**

**Evaluation Kits are intended solely for use by technically qualified, professional electronics experts who are familiar with the dangers and application risks associated with handling electrical mechanical components, systems, and subsystems.**

**User shall operate the Evaluation Kit within TI's recommended guidelines and any applicable legal or environmental requirements as well as reasonable and customary safeguards. Failure to set up and/or operate the Evaluation Kit within TI's recommended guidelines may result in personal injury or death or property damage. Proper set up entails following TI's instructions for electrical ratings of interface circuits such as input, output and electrical loads.**

NOTE:

EXPOSURE TO ELECTROSTATIC DISCHARGE (ESD) MAY CAUSE DEGREDATION OR FAILURE OF THE EVALUATION KIT; TI RECOMMENDS STORAGE OF THE EVALUATION KIT IN A PROTECTIVE ESD BAG.

3 *Regulatory Notices:*

3.1 *United States*

3.1.1 *Notice applicable to EVMs not FCC-Approved:*

**FCC NOTICE:** This kit is designed to allow product developers to evaluate electronic components, circuitry, or software associated with the kit to determine whether to incorporate such items in a finished product and software developers to write software applications for use with the end product. This kit is not a finished product and when assembled may not be resold or otherwise marketed unless all required FCC equipment authorizations are first obtained. Operation is subject to the condition that this product not cause harmful interference to licensed radio stations and that this product accept harmful interference. Unless the assembled kit is designed to operate under part 15, part 18 or part 95 of this chapter, the operator of the kit must operate under the authority of an FCC license holder or must secure an experimental authorization under part 5 of this chapter.

3.1.2 *For EVMs annotated as FCC – FEDERAL COMMUNICATIONS COMMISSION Part 15 Compliant:*

#### **CAUTION**

This device complies with part 15 of the FCC Rules. Operation is subject to the following two conditions: (1) This device may not cause harmful interference, and (2) this device must accept any interference received, including interference that may cause undesired operation.

Changes or modifications not expressly approved by the party responsible for compliance could void the user's authority to operate the equipment.

#### **FCC Interference Statement for Class A EVM devices**

NOTE: This equipment has been tested and found to comply with the limits for a Class A digital device, pursuant to part 15 of the FCC Rules. These limits are designed to provide reasonable protection against harmful interference when the equipment is operated in a commercial environment. This equipment generates, uses, and can radiate radio frequency energy and, if not installed and used in accordance with the instruction manual, may cause harmful interference to radio communications. Operation of this equipment in a residential area is likely to cause harmful interference in which case the user will be required to *correct the interference at his own expense.*

#### **FCC Interference Statement for Class B EVM devices**

NOTE: This equipment has been tested and found to comply with the limits for a Class B digital device, pursuant to part 15 of the FCC Rules. These limits are designed to provide reasonable protection against harmful interference in a residential installation. This equipment generates, uses and can radiate radio frequency energy and, if not installed and used in accordance with the instructions, may cause harmful interference to radio communications. However, there is no guarantee that interference will not occur in a particular installation. If this equipment does cause harmful interference to radio or television reception, which can be determined by turning the equipment off and on, the user is encouraged to try to correct the interference by one or more *of the following measures:*

- *Reorient or relocate the receiving antenna.*
- *Increase the separation between the equipment and receiver.*
- Connect the equipment into an outlet on a circuit different from that to which the receiver is connected.
- *Consult the dealer or an experienced radio/TV technician for help.*

#### 3.2 *Canada*

3.2.1 *For EVMs issued with an Industry Canada Certificate of Conformance to RSS-210 or RSS-247*

#### **Concerning EVMs Including Radio Transmitters:**

This device complies with Industry Canada license-exempt RSSs. Operation is subject to the following two conditions:

(1) this device may not cause interference, and (2) this device must accept any interference, including interference that may cause undesired operation of the device.

#### **Concernant les EVMs avec appareils radio:**

Le présent appareil est conforme aux CNR d'Industrie Canada applicables aux appareils radio exempts de licence. L'exploitation est autorisée aux deux conditions suivantes: (1) l'appareil ne doit pas produire de brouillage, et (2) l'utilisateur de l'appareil doit accepter tout brouillage radioélectrique subi, même si le brouillage est susceptible d'en compromettre le fonctionnement.

#### **Concerning EVMs Including Detachable Antennas:**

Under Industry Canada regulations, this radio transmitter may only operate using an antenna of a type and maximum (or lesser) gain approved for the transmitter by Industry Canada. To reduce potential radio interference to other users, the antenna type and its gain should be so chosen that the equivalent isotropically radiated power (e.i.r.p.) is not more than that necessary for successful communication. This radio transmitter has been approved by Industry Canada to operate with the antenna types listed in the user guide with the maximum permissible gain and required antenna impedance for each antenna type indicated. Antenna types not included in this list, having a gain greater than the maximum gain indicated for that type, are strictly prohibited for use with this device.

#### **Concernant les EVMs avec antennes détachables**

Conformément à la réglementation d'Industrie Canada, le présent émetteur radio peut fonctionner avec une antenne d'un type et d'un gain maximal (ou inférieur) approuvé pour l'émetteur par Industrie Canada. Dans le but de réduire les risques de brouillage radioélectrique à l'intention des autres utilisateurs, il faut choisir le type d'antenne et son gain de sorte que la puissance isotrope rayonnée équivalente (p.i.r.e.) ne dépasse pas l'intensité nécessaire à l'établissement d'une communication satisfaisante. Le présent émetteur radio a été approuvé par Industrie Canada pour fonctionner avec les types d'antenne énumérés dans le manuel d'usage et ayant un gain admissible maximal et l'impédance requise pour chaque type d'antenne. Les types d'antenne non inclus dans cette liste, ou dont le gain est supérieur au gain maximal indiqué, sont strictement interdits pour l'exploitation de l'émetteur

- 3.3 *Japan*
	- 3.3.1 *Notice for EVMs delivered in Japan:* Please see [http://www.tij.co.jp/lsds/ti\\_ja/general/eStore/notice\\_01.page](http://www.tij.co.jp/lsds/ti_ja/general/eStore/notice_01.page) 日本国内に 輸入される評価用キット、ボードについては、次のところをご覧ください。 [http://www.tij.co.jp/lsds/ti\\_ja/general/eStore/notice\\_01.page](http://www.tij.co.jp/lsds/ti_ja/general/eStore/notice_01.page)
	- 3.3.2 *Notice for Users of EVMs Considered "Radio Frequency Products" in Japan:* EVMs entering Japan may not be certified by TI as conforming to Technical Regulations of Radio Law of Japan.

If User uses EVMs in Japan, not certified to Technical Regulations of Radio Law of Japan, User is required to follow the instructions set forth by Radio Law of Japan, which includes, but is not limited to, the instructions below with respect to EVMs (which for the avoidance of doubt are stated strictly for convenience and should be verified by User):

- 1. Use EVMs in a shielded room or any other test facility as defined in the notification #173 issued by Ministry of Internal Affairs and Communications on March 28, 2006, based on Sub-section 1.1 of Article 6 of the Ministry's Rule for Enforcement of Radio Law of Japan,
- 2. Use EVMs only after User obtains the license of Test Radio Station as provided in Radio Law of Japan with respect to EVMs, or
- 3. Use of EVMs only after User obtains the Technical Regulations Conformity Certification as provided in Radio Law of Japan with respect to EVMs. Also, do not transfer EVMs, unless User gives the same notice above to the transferee. Please note that if User does not follow the instructions above, User will be subject to penalties of Radio Law of Japan.

【無線電波を送信する製品の開発キットをお使いになる際の注意事項】 開発キットの中には技術基準適合証明を受けて

いないものがあります。 技術適合証明を受けていないもののご使用に際しては、電波法遵守のため、以下のいずれかの 措置を取っていただく必要がありますのでご注意ください。

- 1. 電波法施行規則第6条第1項第1号に基づく平成18年3月28日総務省告示第173号で定められた電波暗室等の試験設備でご使用 いただく。
- 2. 実験局の免許を取得後ご使用いただく。
- 3. 技術基準適合証明を取得後ご使用いただく。
- なお、本製品は、上記の「ご使用にあたっての注意」を譲渡先、移転先に通知しない限り、譲渡、移転できないものとします。 上記を遵守頂けない場合は、電波法の罰則が適用される可能性があることをご留意ください。 日本テキサス・イ

ンスツルメンツ株式会社

#### 東京都新宿区西新宿6丁目24番1号

西新宿三井ビル

- 3.3.3 *Notice for EVMs for Power Line Communication:* Please see [http://www.tij.co.jp/lsds/ti\\_ja/general/eStore/notice\\_02.page](http://www.tij.co.jp/lsds/ti_ja/general/eStore/notice_02.page) 電力線搬送波通信についての開発キットをお使いになる際の注意事項については、次のところをご覧ください。[http:/](http://www.tij.co.jp/lsds/ti_ja/general/eStore/notice_02.page) [/www.tij.co.jp/lsds/ti\\_ja/general/eStore/notice\\_02.page](http://www.tij.co.jp/lsds/ti_ja/general/eStore/notice_02.page)
- 3.4 *European Union*
	- 3.4.1 *For EVMs subject to EU Directive 2014/30/EU (Electromagnetic Compatibility Directive)*:

This is a class A product intended for use in environments other than domestic environments that are connected to a low-voltage power-supply network that supplies buildings used for domestic purposes. In a domestic environment this product may cause radio interference in which case the user may be required to take adequate measures.

#### 4 *EVM Use Restrictions and Warnings:*

- 4.1 EVMS ARE NOT FOR USE IN FUNCTIONAL SAFETY AND/OR SAFETY CRITICAL EVALUATIONS, INCLUDING BUT NOT LIMITED TO EVALUATIONS OF LIFE SUPPORT APPLICATIONS.
- 4.2 User must read and apply the user guide and other available documentation provided by TI regarding the EVM prior to handling or using the EVM, including without limitation any warning or restriction notices. The notices contain important safety information related to, for example, temperatures and voltages.
- 4.3 *Safety-Related Warnings and Restrictions:*
	- 4.3.1 User shall operate the EVM within TI's recommended specifications and environmental considerations stated in the user guide, other available documentation provided by TI, and any other applicable requirements and employ reasonable and customary safeguards. Exceeding the specified performance ratings and specifications (including but not limited to input and output voltage, current, power, and environmental ranges) for the EVM may cause personal injury or death, or property damage. If there are questions concerning performance ratings and specifications, User should contact a TI field representative prior to connecting interface electronics including input power and intended loads. Any loads applied outside of the specified output range may also result in unintended and/or inaccurate operation and/or possible permanent damage to the EVM and/or interface electronics. Please consult the EVM user guide prior to connecting any load to the EVM output. If there is uncertainty as to the load specification, please contact a TI field representative. During normal operation, even with the inputs and outputs kept within the specified allowable ranges, some circuit components may have elevated case temperatures. These components include but are not limited to linear regulators, switching transistors, pass transistors, current sense resistors, and heat sinks, which can be identified using the information in the associated documentation. When working with the EVM, please be aware that the EVM may become very warm.
	- 4.3.2 EVMs are intended solely for use by technically qualified, professional electronics experts who are familiar with the dangers and application risks associated with handling electrical mechanical components, systems, and subsystems. User assumes all responsibility and liability for proper and safe handling and use of the EVM by User or its employees, affiliates, contractors or designees. User assumes all responsibility and liability to ensure that any interfaces (electronic and/or mechanical) between the EVM and any human body are designed with suitable isolation and means to safely limit accessible leakage currents to minimize the risk of electrical shock hazard. User assumes all responsibility and liability for any improper or unsafe handling or use of the EVM by User or its employees, affiliates, contractors or designees.
- 4.4 User assumes all responsibility and liability to determine whether the EVM is subject to any applicable international, federal, state, or local laws and regulations related to User's handling and use of the EVM and, if applicable, User assumes all responsibility and liability for compliance in all respects with such laws and regulations. User assumes all responsibility and liability for proper disposal and recycling of the EVM consistent with all applicable international, federal, state, and local requirements.
- 5. *Accuracy of Information:* To the extent TI provides information on the availability and function of EVMs, TI attempts to be as accurate as possible. However, TI does not warrant the accuracy of EVM descriptions, EVM availability or other information on its websites as accurate, complete, reliable, current, or error-free.
- 6. *Disclaimers:*
	- 6.1 EXCEPT AS SET FORTH ABOVE, EVMS AND ANY MATERIALS PROVIDED WITH THE EVM (INCLUDING, BUT NOT LIMITED TO, REFERENCE DESIGNS AND THE DESIGN OF THE EVM ITSELF) ARE PROVIDED "AS IS" AND "WITH ALL FAULTS." TI DISCLAIMS ALL OTHER WARRANTIES, EXPRESS OR IMPLIED, REGARDING SUCH ITEMS, INCLUDING BUT NOT LIMITED TO ANY EPIDEMIC FAILURE WARRANTY OR IMPLIED WARRANTIES OF MERCHANTABILITY OR FITNESS FOR A PARTICULAR PURPOSE OR NON-INFRINGEMENT OF ANY THIRD PARTY PATENTS, COPYRIGHTS, TRADE SECRETS OR OTHER INTELLECTUAL PROPERTY RIGHTS.
	- 6.2 EXCEPT FOR THE LIMITED RIGHT TO USE THE EVM SET FORTH HEREIN, NOTHING IN THESE TERMS SHALL BE CONSTRUED AS GRANTING OR CONFERRING ANY RIGHTS BY LICENSE, PATENT, OR ANY OTHER INDUSTRIAL OR INTELLECTUAL PROPERTY RIGHT OF TI, ITS SUPPLIERS/LICENSORS OR ANY OTHER THIRD PARTY, TO USE THE EVM IN ANY FINISHED END-USER OR READY-TO-USE FINAL PRODUCT, OR FOR ANY INVENTION, DISCOVERY OR IMPROVEMENT, REGARDLESS OF WHEN MADE, CONCEIVED OR ACQUIRED.
- 7. *USER'S INDEMNITY OBLIGATIONS AND REPRESENTATIONS.* USER WILL DEFEND, INDEMNIFY AND HOLD TI, ITS LICENSORS AND THEIR REPRESENTATIVES HARMLESS FROM AND AGAINST ANY AND ALL CLAIMS, DAMAGES, LOSSES, EXPENSES, COSTS AND LIABILITIES (COLLECTIVELY, "CLAIMS") ARISING OUT OF OR IN CONNECTION WITH ANY HANDLING OR USE OF THE EVM THAT IS NOT IN ACCORDANCE WITH THESE TERMS. THIS OBLIGATION SHALL APPLY WHETHER CLAIMS ARISE UNDER STATUTE, REGULATION, OR THE LAW OF TORT, CONTRACT OR ANY OTHER LEGAL THEORY, AND EVEN IF THE EVM FAILS TO PERFORM AS DESCRIBED OR EXPECTED.
- 8. *Limitations on Damages and Liability:*
	- 8.1 *General Limitations*. IN NO EVENT SHALL TI BE LIABLE FOR ANY SPECIAL, COLLATERAL, INDIRECT, PUNITIVE, INCIDENTAL, CONSEQUENTIAL, OR EXEMPLARY DAMAGES IN CONNECTION WITH OR ARISING OUT OF THESE TERMS OR THE USE OF THE EVMS , REGARDLESS OF WHETHER TI HAS BEEN ADVISED OF THE POSSIBILITY OF SUCH DAMAGES. EXCLUDED DAMAGES INCLUDE, BUT ARE NOT LIMITED TO, COST OF REMOVAL OR REINSTALLATION, ANCILLARY COSTS TO THE PROCUREMENT OF SUBSTITUTE GOODS OR SERVICES, RETESTING, OUTSIDE COMPUTER TIME, LABOR COSTS, LOSS OF GOODWILL, LOSS OF PROFITS, LOSS OF SAVINGS, LOSS OF USE, LOSS OF DATA, OR BUSINESS INTERRUPTION. NO CLAIM, SUIT OR ACTION SHALL BE BROUGHT AGAINST TI MORE THAN TWELVE (12) MONTHS AFTER THE EVENT THAT GAVE RISE TO THE CAUSE OF ACTION HAS OCCURRED.
	- 8.2 *Specific Limitations.* IN NO EVENT SHALL TI'S AGGREGATE LIABILITY FROM ANY USE OF AN EVM PROVIDED HEREUNDER, INCLUDING FROM ANY WARRANTY, INDEMITY OR OTHER OBLIGATION ARISING OUT OF OR IN CONNECTION WITH THESE TERMS, , EXCEED THE TOTAL AMOUNT PAID TO TI BY USER FOR THE PARTICULAR EVM(S) AT ISSUE DURING THE PRIOR TWELVE (12) MONTHS WITH RESPECT TO WHICH LOSSES OR DAMAGES ARE CLAIMED. THE EXISTENCE OF MORE THAN ONE CLAIM SHALL NOT ENLARGE OR EXTEND THIS LIMIT.
- 9. *Return Policy.* Except as otherwise provided, TI does not offer any refunds, returns, or exchanges. Furthermore, no return of EVM(s) will be accepted if the package has been opened and no return of the EVM(s) will be accepted if they are damaged or otherwise not in a resalable condition. If User feels it has been incorrectly charged for the EVM(s) it ordered or that delivery violates the applicable order, User should contact TI. All refunds will be made in full within thirty (30) working days from the return of the components(s), excluding any postage or packaging costs.
- 10. *Governing Law:* These terms and conditions shall be governed by and interpreted in accordance with the laws of the State of Texas, without reference to conflict-of-laws principles. User agrees that non-exclusive jurisdiction for any dispute arising out of or relating to these terms and conditions lies within courts located in the State of Texas and consents to venue in Dallas County, Texas. Notwithstanding the foregoing, any judgment may be enforced in any United States or foreign court, and TI may seek injunctive relief in any United States or foreign court.

Mailing Address: Texas Instruments, Post Office Box 655303, Dallas, Texas 75265 Copyright © 2019, Texas Instruments Incorporated

#### **IMPORTANT NOTICE AND DISCLAIMER**

TI PROVIDES TECHNICAL AND RELIABILITY DATA (INCLUDING DATASHEETS), DESIGN RESOURCES (INCLUDING REFERENCE DESIGNS), APPLICATION OR OTHER DESIGN ADVICE, WEB TOOLS, SAFETY INFORMATION, AND OTHER RESOURCES "AS IS" AND WITH ALL FAULTS, AND DISCLAIMS ALL WARRANTIES, EXPRESS AND IMPLIED, INCLUDING WITHOUT LIMITATION ANY IMPLIED WARRANTIES OF MERCHANTABILITY, FITNESS FOR A PARTICULAR PURPOSE OR NON-INFRINGEMENT OF THIRD PARTY INTELLECTUAL PROPERTY RIGHTS.

These resources are intended for skilled developers designing with TI products. You are solely responsible for (1) selecting the appropriate TI products for your application, (2) designing, validating and testing your application, and (3) ensuring your application meets applicable standards, and any other safety, security, or other requirements. These resources are subject to change without notice. TI grants you permission to use these resources only for development of an application that uses the TI products described in the resource. Other reproduction and display of these resources is prohibited. No license is granted to any other TI intellectual property right or to any third party intellectual property right. TI disclaims responsibility for, and you will fully indemnify TI and its representatives against, any claims, damages, costs, losses, and liabilities arising out of your use of these resources.

TI's products are provided subject to TI's Terms of Sale ([www.ti.com/legal/termsofsale.html\)](http://www.ti.com/legal/termsofsale.html) or other applicable terms available either on [ti.com](http://www.ti.com) or provided in conjunction with such TI products. TI's provision of these resources does not expand or otherwise alter TI's applicable warranties or warranty disclaimers for TI products.

> Mailing Address: Texas Instruments, Post Office Box 655303, Dallas, Texas 75265 Copyright © 2019, Texas Instruments Incorporated